## **Revolabs Fusion™ Wireless Microphone System- Tandberg Edge 75/85/95 MXP Setup Guide**

#### **NOTES AND CAUTIONS:**

This setup guide will guide you through the steps needed to properly connect a Revolabs Fusion System to a Tandberg Edge 75/85/95 MXP video codec.

- 1. Connecting the Cables
- 2. Configuring the Edge MXP Video Codec

**Note:** It is important to carefully follow these instructions in order and completely. Otherwise your Fusion System and/or the video codec may not function properly. Please read through these instructions completely before proceeding. Contact Revolabs technical support if you have any questions.

Requirements for connecting systems:

- 1. Revolabs Fusion 4 or 8 microphone system
- 2. Tandberg Edge 75/85/95 MXP video codec
- 3. QTY 1 XLR male to XLR male cable
- 4. Qty 2 RCA-RCA male cable
- 5. Amplified speakers

NOTE: IMAGES OF SET UP SCREENS ARE DEFAULT SETTINGS FROM TANDBERG AND ARE PART OF THE TANDBERG MXP ADMINISTRATOR'S GUIDE © MAY 2008

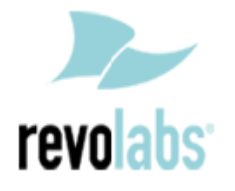

## **Connecting the Cables**

#### **CONNECTING A REVOLABS FUSION TO TANDBERG EDGE 75/85/95 MXP VIDEO CODEC**

- 1. Connect a Male RCA-RCA audio cable between the "Conf. In" port on the Fusion and the "VCR 1" port on the Edge MXP.
- 2. Connect a Male XLR audio cable between the "Mic Conf. Out" port on the Fusion and the "Mic 1" port on the Edge MXP.
- 3. Connect a Male RCA audio cable between the "Room Out" port on the Fusion and the Speakers.

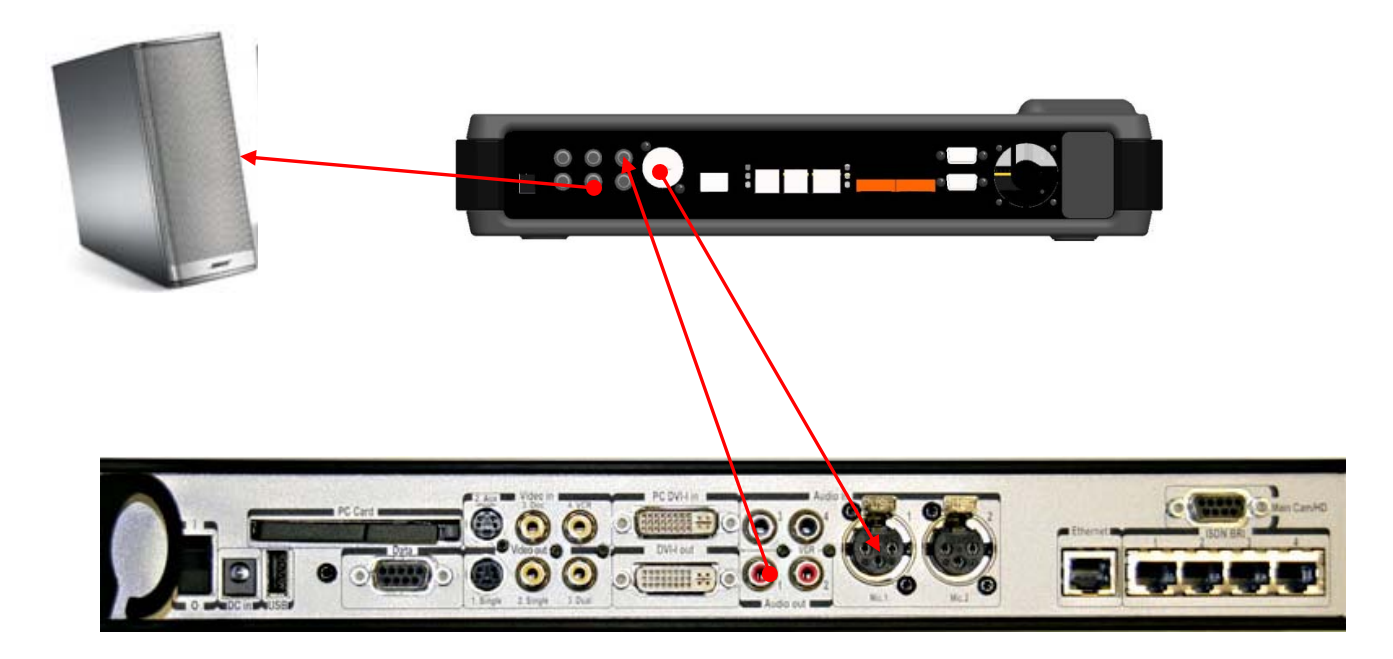

**Note: The speakers used for audio and video conferencing with this configuration must be connected to the Fusion for proper echo cancelation.** 

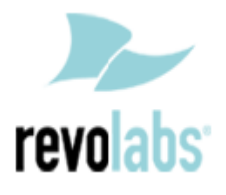

## **Configuring the Edge 75/85/95 MXP Video Codec**

**CONFIGURING THE AUDIO MENUS OF THE EDGE MXP VIDEO CODEC**

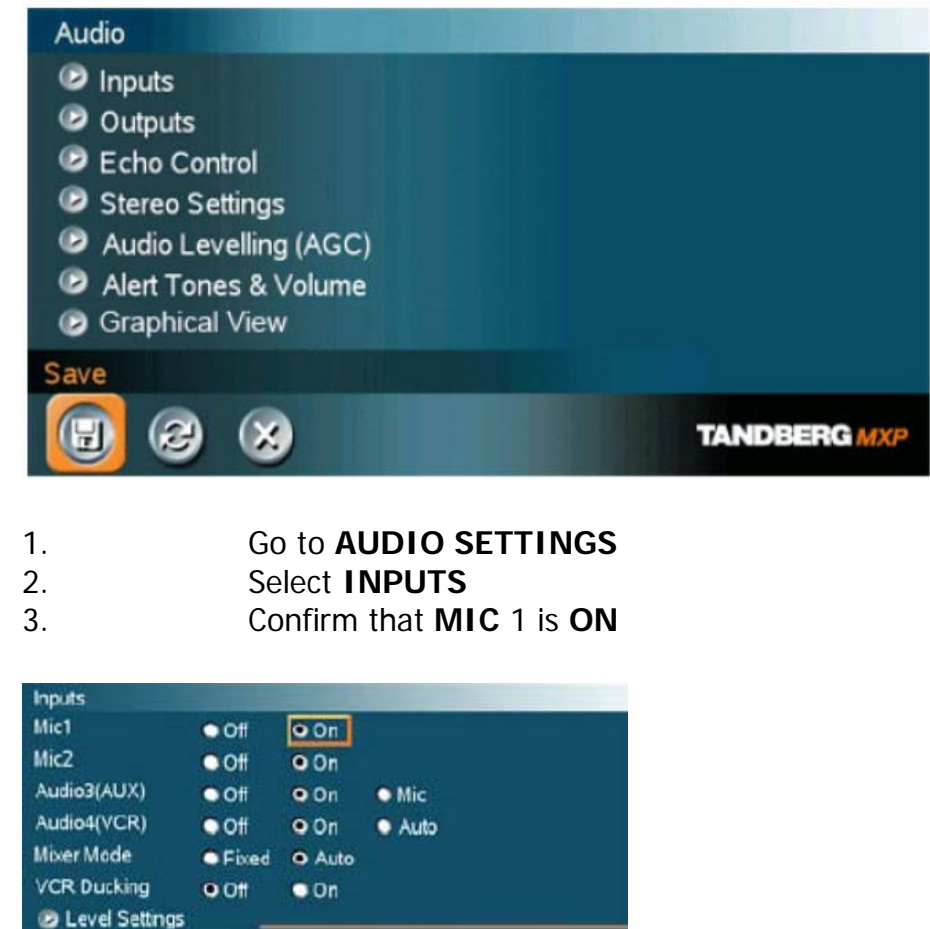

4. Adjust the audio Input Type Level if necessary (recommend +0dB) 5. Speak into the Revolabs microphones that are connected to MIC 1.

**TANDBERGAO** 

The audio meter should peak at about 5dB for normal speech.

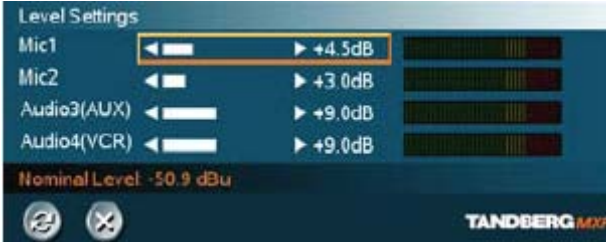

**@** @

 $\circ$ 

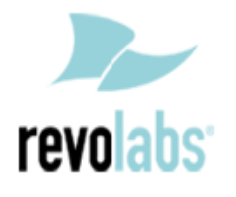

# 6. Return to previous menu and select **OUTPUTS**

7. Confirm that **Out1** is **ON**

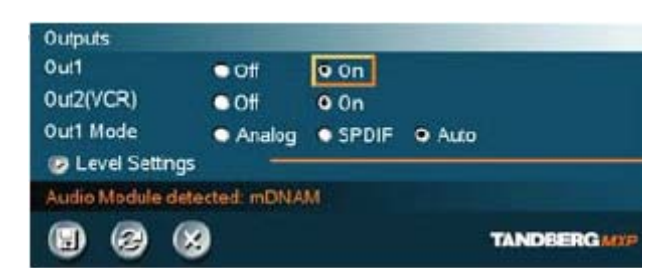

8. Adjust the audio Output Type Level if necessary (recommend +0dB)

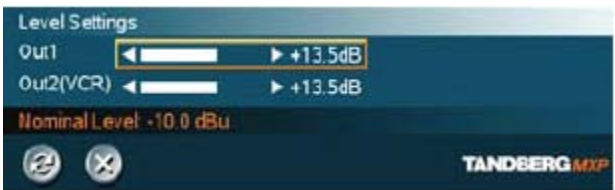

### 9. Return to previous menu and select **ECHO CONTROL** 10. Enable **MIC 1 Echo Canceller (ON)**

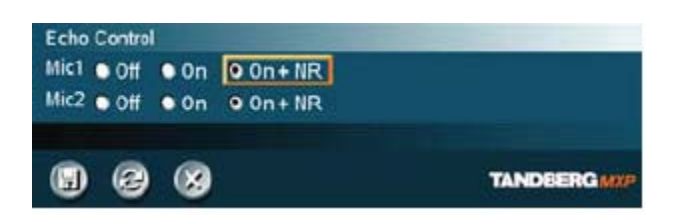

11. Return to previous menu and select **AUDIO LEVELING (AGC)** 12. Turn MIC Audio Leveling (AGC) **OFF**

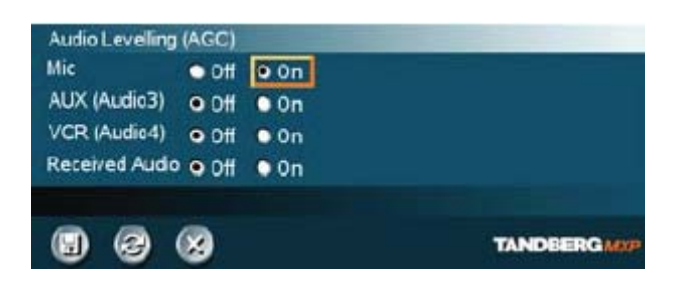

**NOTE: You must use your Fusion remote control to control the room volume for both the audio and video conference calls. Adjusting the volume in the video codec will cause echo.** 

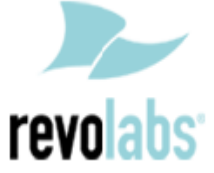

Free Manuals Download Website [http://myh66.com](http://myh66.com/) [http://usermanuals.us](http://usermanuals.us/) [http://www.somanuals.com](http://www.somanuals.com/) [http://www.4manuals.cc](http://www.4manuals.cc/) [http://www.manual-lib.com](http://www.manual-lib.com/) [http://www.404manual.com](http://www.404manual.com/) [http://www.luxmanual.com](http://www.luxmanual.com/) [http://aubethermostatmanual.com](http://aubethermostatmanual.com/) Golf course search by state [http://golfingnear.com](http://www.golfingnear.com/)

Email search by domain

[http://emailbydomain.com](http://emailbydomain.com/) Auto manuals search

[http://auto.somanuals.com](http://auto.somanuals.com/) TV manuals search

[http://tv.somanuals.com](http://tv.somanuals.com/)